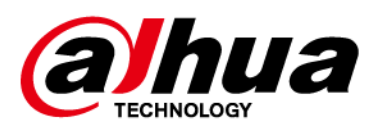

# **Smart Interactive Whiteboard**

### **Quick Start Guide**

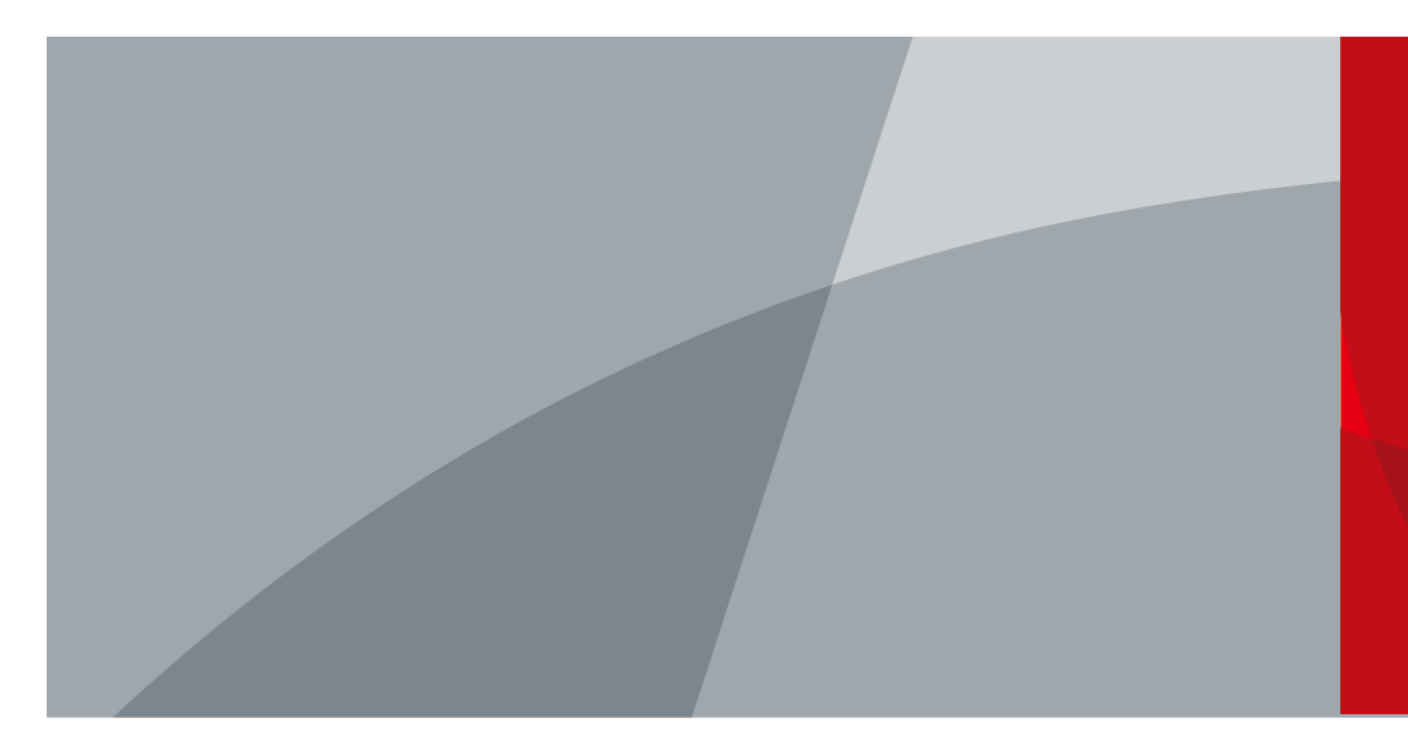

ZHEJIANG DAHUA VISION TECHNOLOGY CO., LTD. V1.1.2

<span id="page-1-0"></span>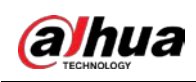

## **Foreword**

#### General

This manual introduces the functions and operations of the smart interactive whiteboard (hereinafter referred to as "the whiteboard"). Read carefully before using the whiteboard, and keep the manual safe for future reference.

#### Safety Instructions

The following signal words might appear in the manual.

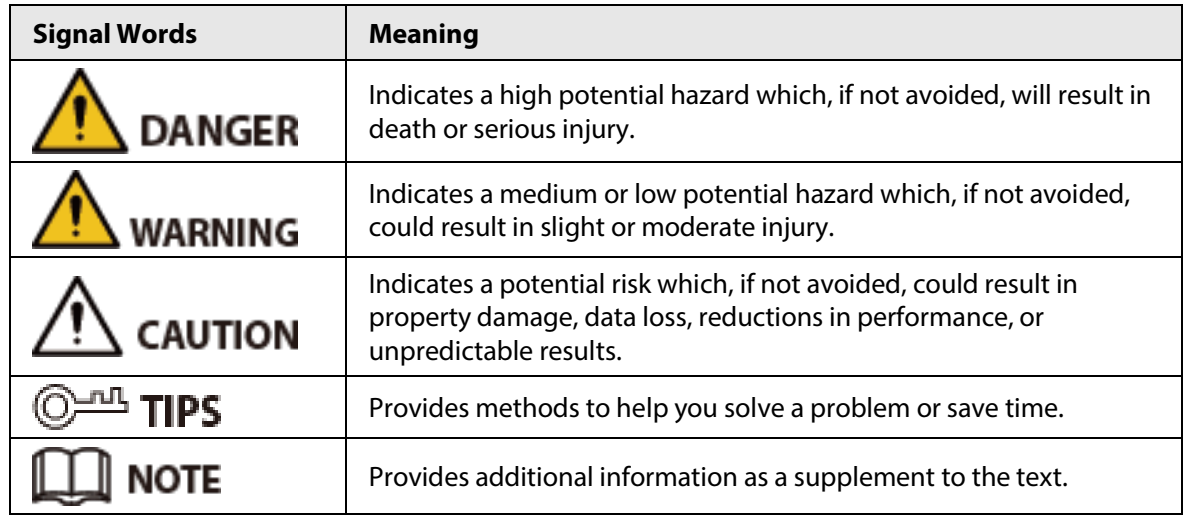

#### Revision History

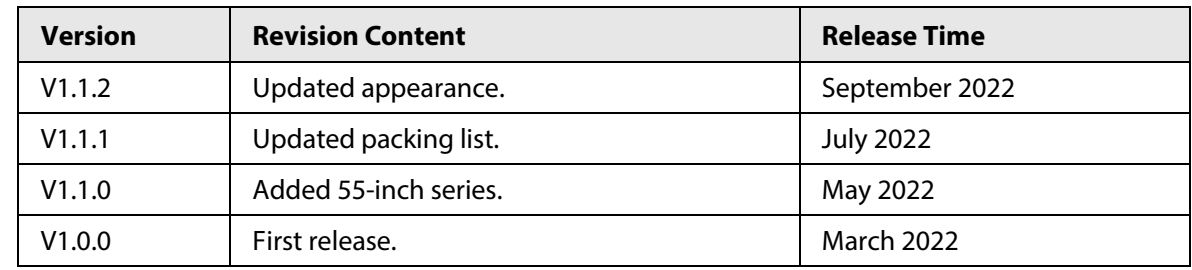

#### Privacy Protection Notice

As the device user or data controller, you might collect the personal data of others such as their face, fingerprints, and license plate number. You need to be in compliance with your local privacy protection laws and regulations to protect the legitimate rights and interests of other people by implementing measures which include but are not limited: Providing clear and visible identification to inform people of the existence of the surveillance area and provide required contact information.

#### About the Manual

- The manual is for reference only. Slight differences might be found between the manual and the product.
- We are not liable for losses incurred due to operating the product in ways that are not in compliance with the manual.

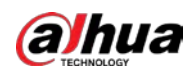

- The manual will be updated according to the latest laws and regulations of related jurisdictions. For detailed information, see the paper user's manual, use our CD-ROM, scan the QR code or visit our official website. The manual is for reference only. Slight differences might be found between the electronic version and the paper version.
- All designs and software are subject to change without prior written notice. Product updates might result in some differences appearing between the actual product and the manual. Please contact customer service for the latest program and supplementary documentation.
- There might be errors in the print or deviations in the description of the functions, operations and technical data. If there is any doubt or dispute, we reserve the right of final explanation.
- Upgrade the reader software or try other mainstream reader software if the manual (in PDF format) cannot be opened.
- All trademarks, registered trademarks and company names in the manual are properties of their respective owners.
- Please visit our website, contact the supplier or customer service if any problems occur while using the device.
- If there is any uncertainty or controversy, we reserve the right of final explanation.

<span id="page-3-0"></span>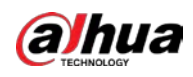

## **Important Safeguards and Warnings**

This section introduces content covering the proper handling of the whiteboard, hazard prevention, and prevention of property damage. Read carefully before using the whiteboard, and comply with the guidelines when using it.

#### Storage Requirements

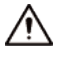

- Stably put the whiteboard onto a support platform that is strong enough to prevent the whiteboard from falling.
- Do not place the whiteboard in a place exposed to sunlight or near heat sources.
- Store the whiteboard under allowed humidity (10%–90% (RH)) and temperature (–20 °C to +60 °C, or–4 °F to +140 °F) conditions.

#### Installation Requirements

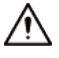

- Do not install the whiteboard in a place exposed to sunlight or near heat sources.
- Keep the whiteboard away from dampness, dust, and soot.
- Install the whiteboard on a stable surface to prevent it from falling.
- Install the whiteboard in a well-ventilated place, and do not block its ventilation.
- The power supply must conform to the requirements of ES1 in IEC 62368-1 standard and be no higher than PS2. Please note that the power supply requirements are subject to the device label.
- The whiteboard is a class I electrical appliance. Make sure that the power supply of the whiteboard is connected to a power socket with protective earthing.
- The appliance coupler is a disconnection device. Keep it at a convenient angle when using it.

#### Operation Requirements

#### **XX** WARNING

- High voltage inside the whiteboard. Do not disassemble the whiteboard without a qualified professional present to avoid the risk of being exposed to danger.
- Improper use of the battery might result in a fire or explosion.
- Replace unwanted batteries with new batteries of the same type and model.
- Use the standard power adapter. We will assume no responsibility for any problems caused by the use of a nonstandard power adapter.
- Use the power cords that are recommended for the region and conform to the rated power specifications.
- Make sure all cables are connected correctly before plugging the whiteboard into the power. Do not overload the power socket or pull the power code. Otherwise, it might cause fire or electric shock.

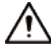

● Do not drop or splash liquid onto the whiteboard, and make sure that there is no object filled

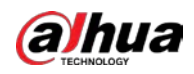

with liquid on the whiteboard to prevent liquid from flowing into it.

- Operate the whiteboard within the rated range of power input and output.
- Do not disassemble the whiteboard without professional instruction.
- Use the whiteboard under allowed humidity (10%–90% (RH)) and temperature (0 °C to 40 °C, or 32 °F to 104 °F) conditions.
- The whiteboard is a class I electrical appliance. Make sure that the power supply of the whiteboard is connected to a power socket with protective earthing.
- The appliance coupler is a disconnection device. Keep it at a convenient angle when using it.

#### Maintenance Requirements

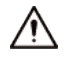

- Power off the whiteboard before maintenance. Do not use the liquid cleaner or spray cleaner when cleaning the whiteboard.
- Use the clean and soft cloth or use the special lens wiping cloth when cleaning the surface of display screen. Do not use the wet cloth to clean the display screen. Otherwise, it may do harm to the screen.

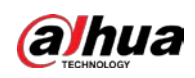

## **Table of Contents**

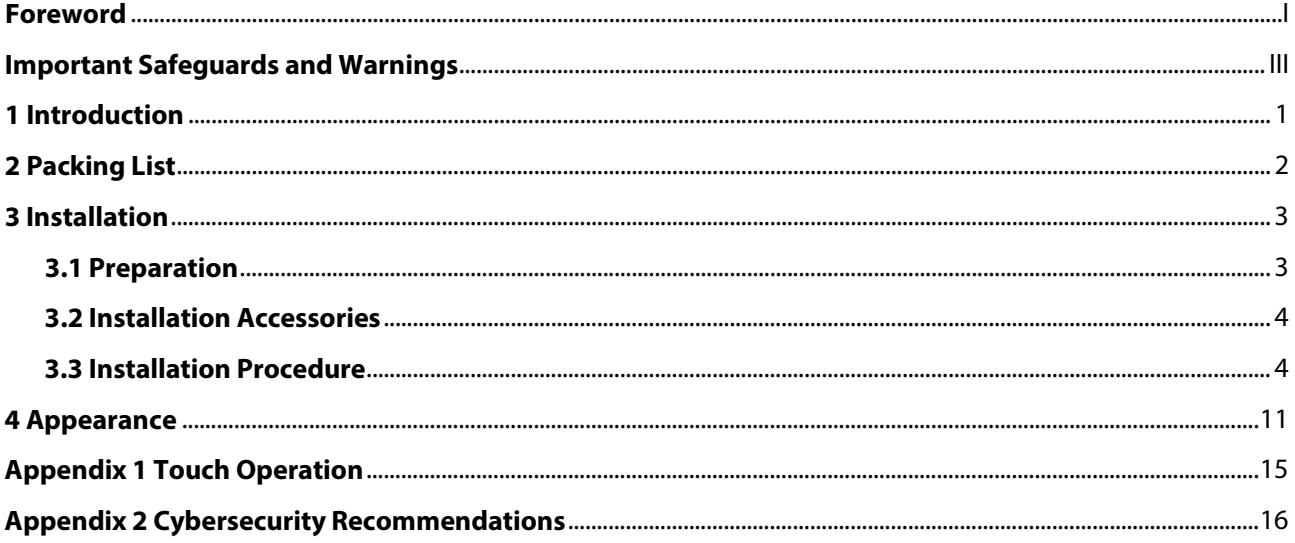

<span id="page-6-0"></span>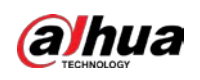

## **1 Introduction**

The smart interactive whiteboard is an integrated multimedia device, which integrates large HD screen, computer, electronic whiteboard, audio amplifier, application, and central control system. The whiteboard supports the following functions and features:

- 4K HD LCD display.
- Switch between Android and Windows systems (for Windows, you need to install a computer module).
- One-tap projection of devices such as mobile phones and tablets.
- Electronic whiteboard.
- Various software such as Microsoft Office and audio and video players.

<span id="page-7-0"></span>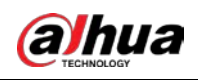

# **2 Packing List**

Check whether there is any obvious damage on the packing box. Unpack the box and check whether the components are complete according to the packing list.

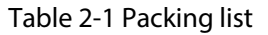

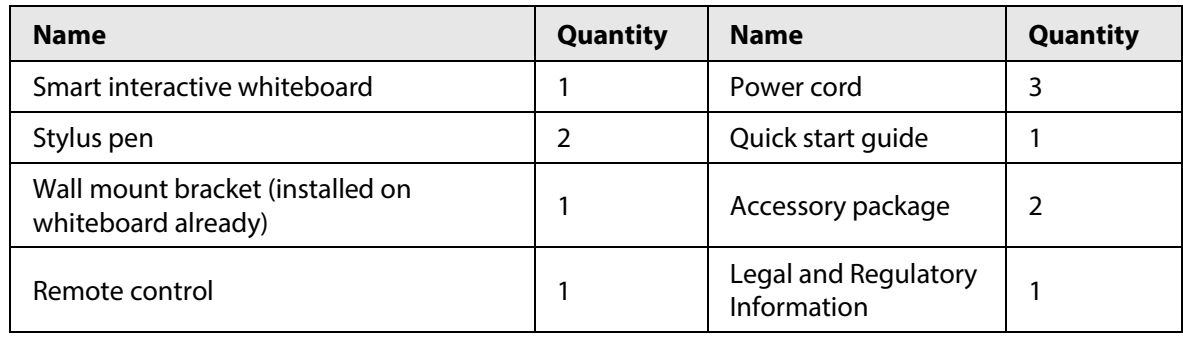

 $\square$ 

The accessory packages contain expansion bolt $\times$  8, plastic pad $\times$  6, self-tapping screw $\times$  8, and gasket× 12.

 $\overline{\phantom{a}}$ 

<span id="page-8-0"></span>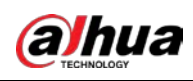

# **3 Installation**

### <span id="page-8-1"></span>**3.1 Preparation**

 $\top$ 

To ensure correct function and safety, remember to check whether your site is ready for the installation in the first place.

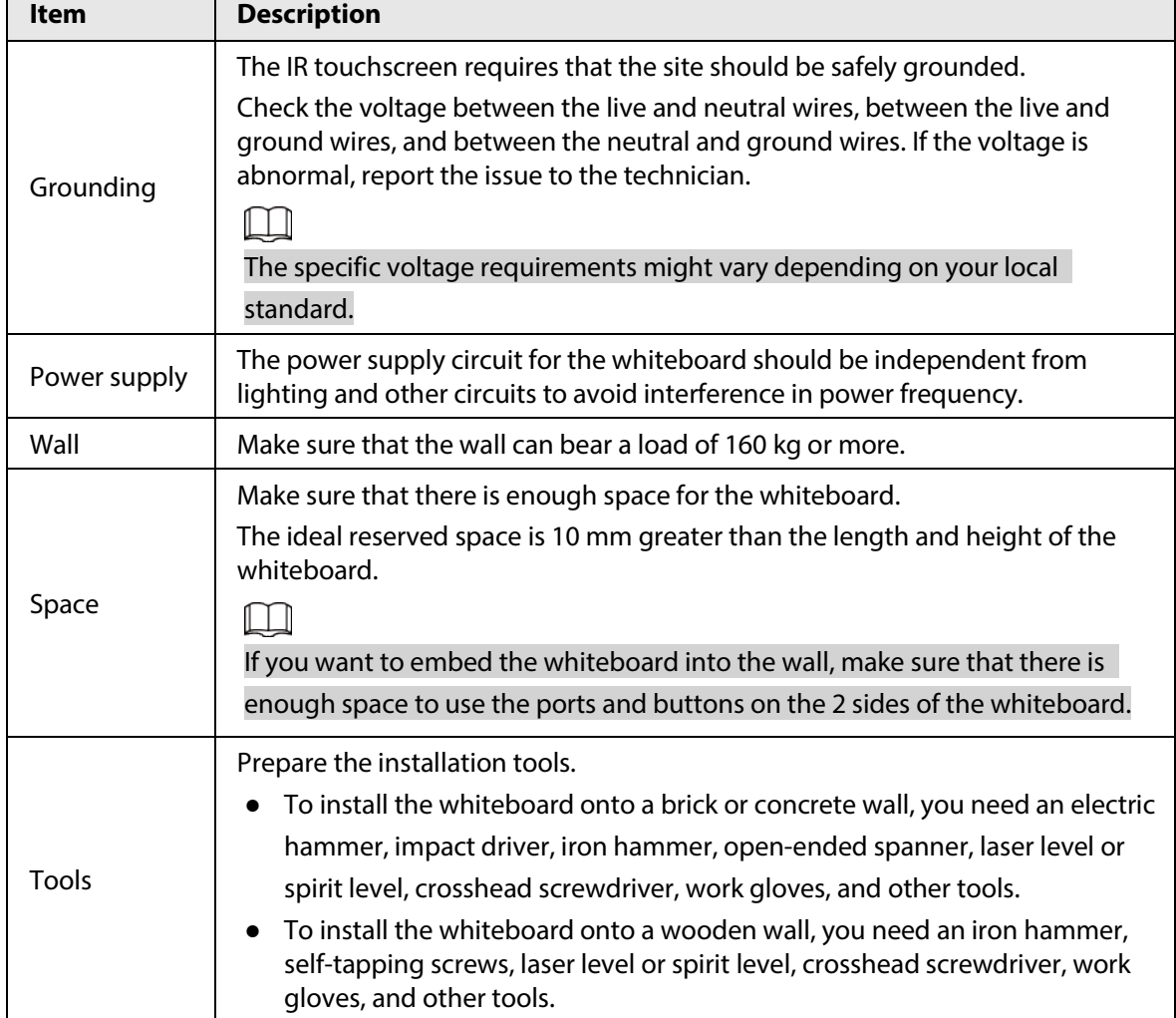

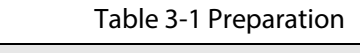

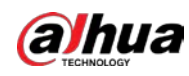

### <span id="page-9-0"></span>**3.2 Installation Accessories**

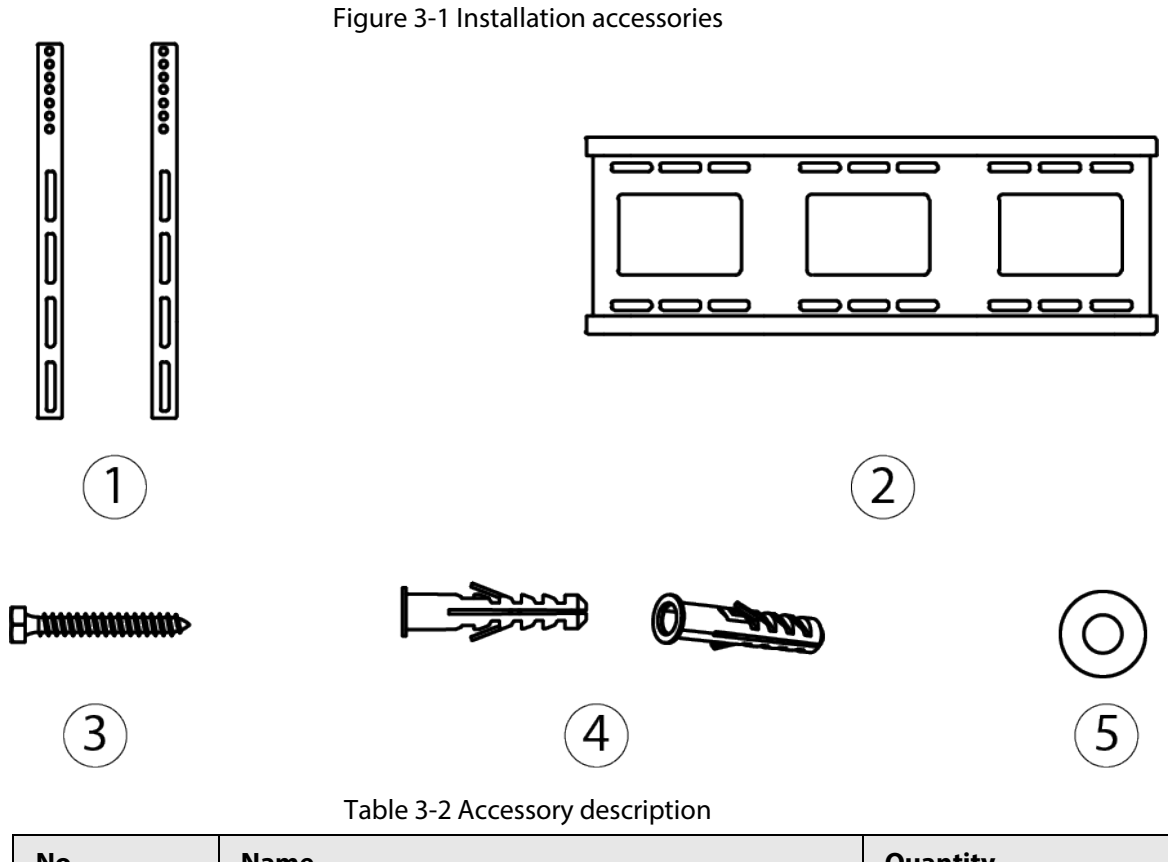

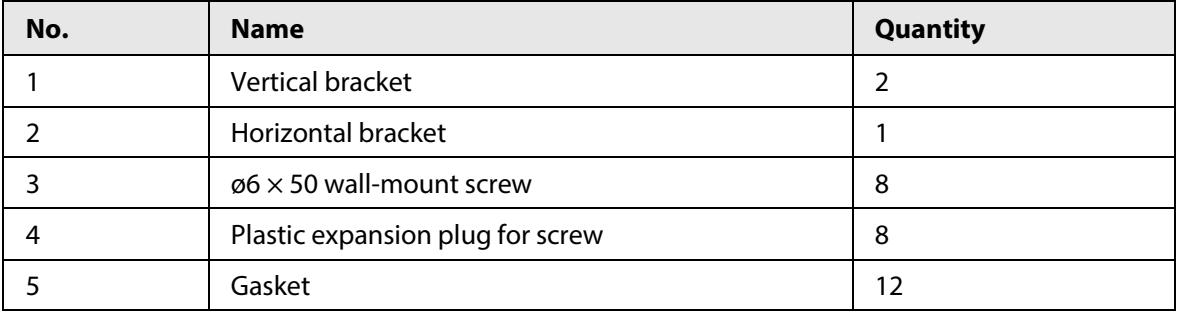

### <span id="page-9-1"></span>**3.3 Installation Procedure**

#### Procedure

Step 1 Insert 2 M5  $\times$  100 screws 2–10 mm into the vertical brackets.

 $\Box$ 

The M5  $\times$  100 screws are already installed on the whiteboard.

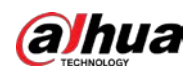

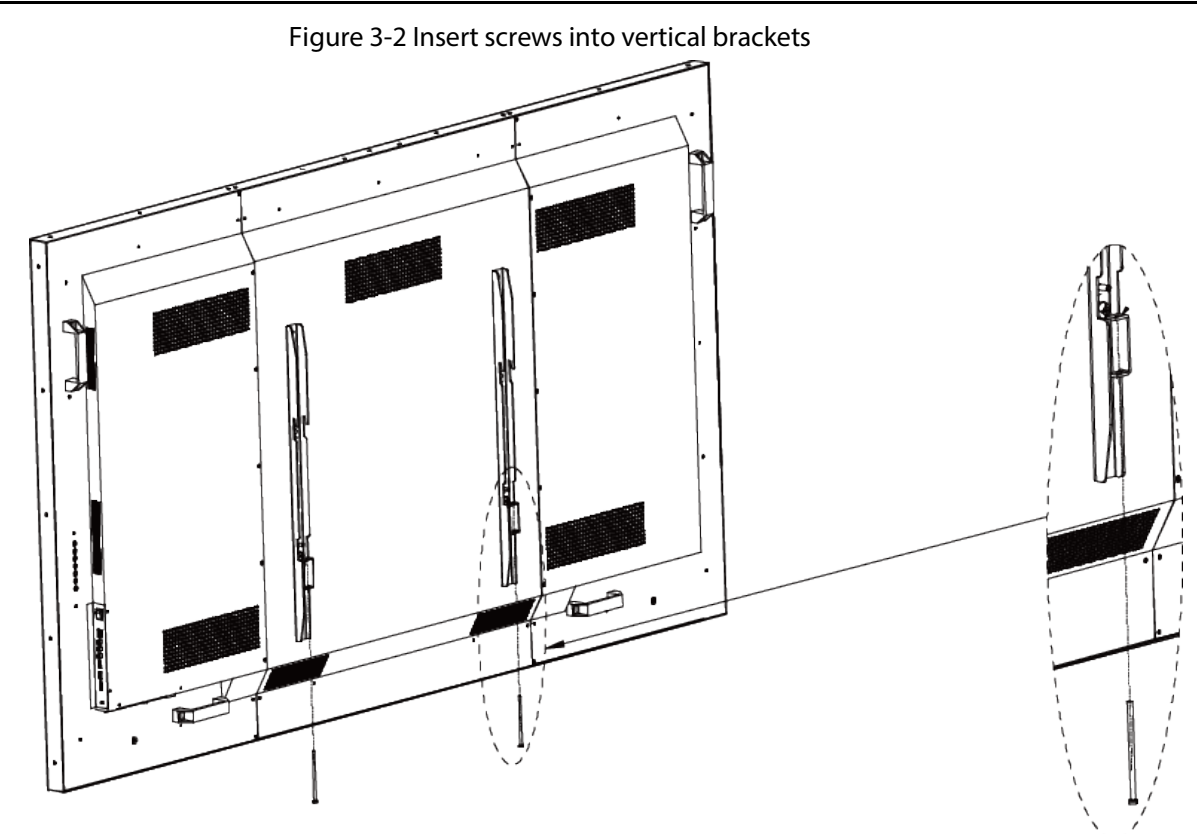

- Step 2 Mark screw locations on the wall and then drill holes.
	- 1) Identify a suitable installation position, and then mark the screw locations.

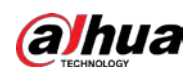

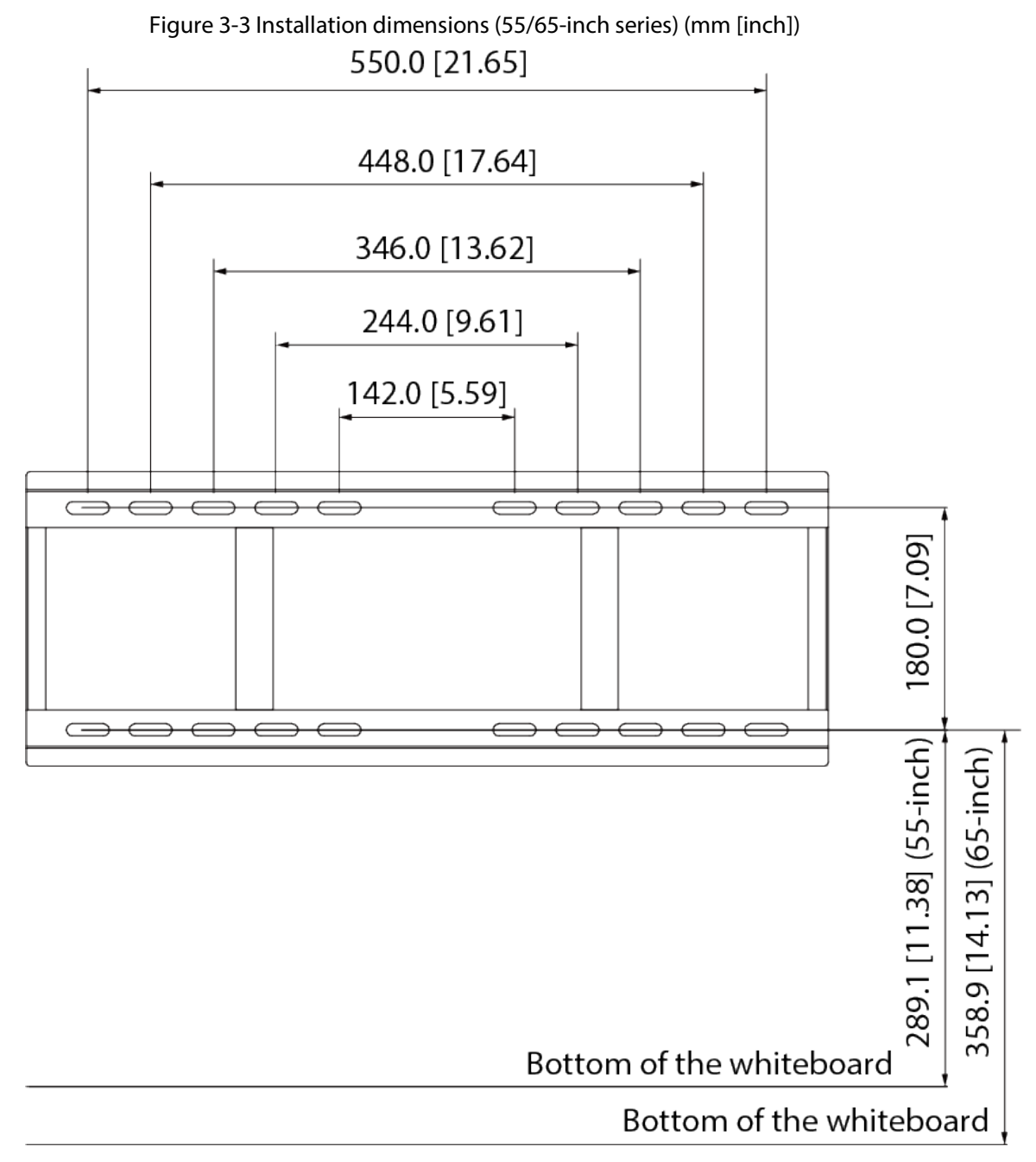

### Recommended installation height above the ground: 80-85 cm

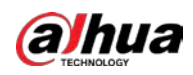

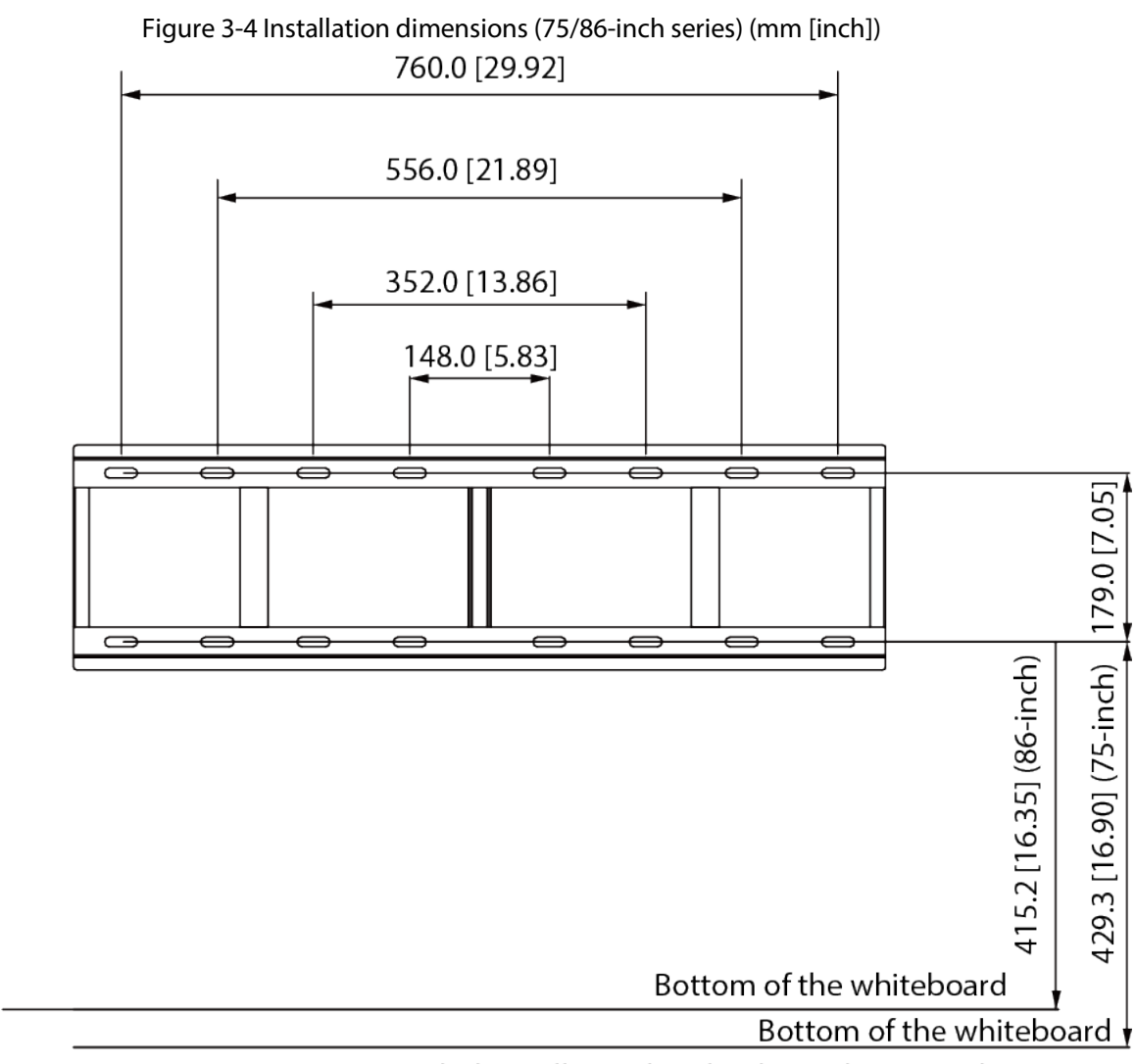

Recommended installation height above the ground: 80-85 cm 2) Drill holes at the marked locations.

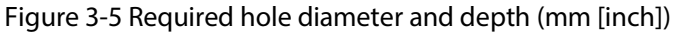

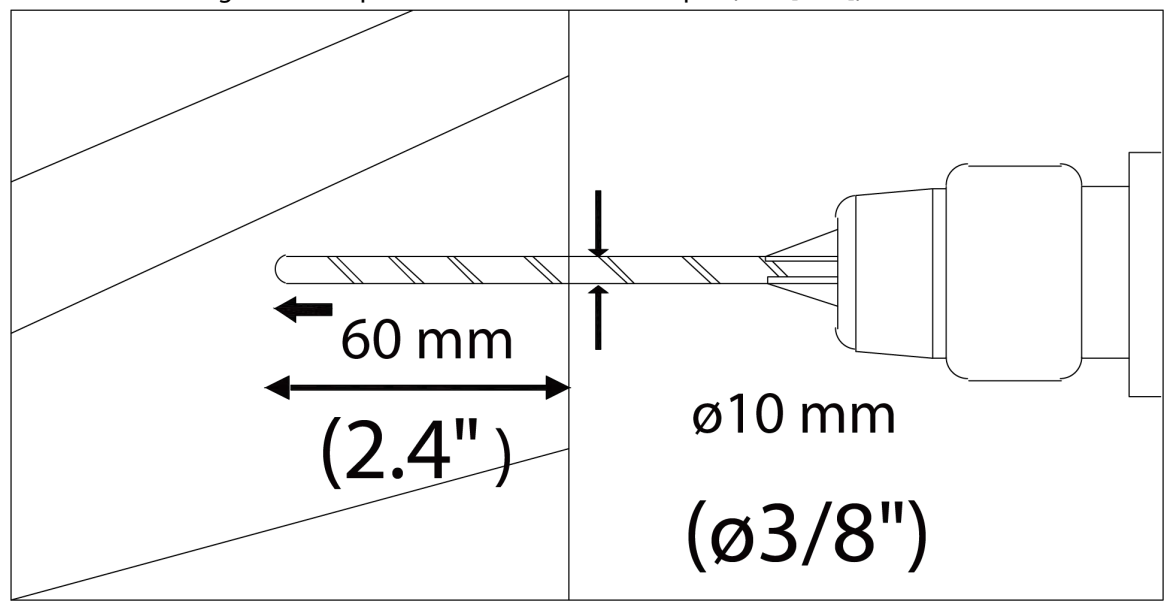

Step 3 Use 6  $\times$  50 mm wall-mount screws to attach the horizontal bracket onto the wall and keep it horizontal.

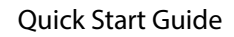

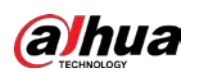

#### Figure 3-6 Install the horizontal bracket

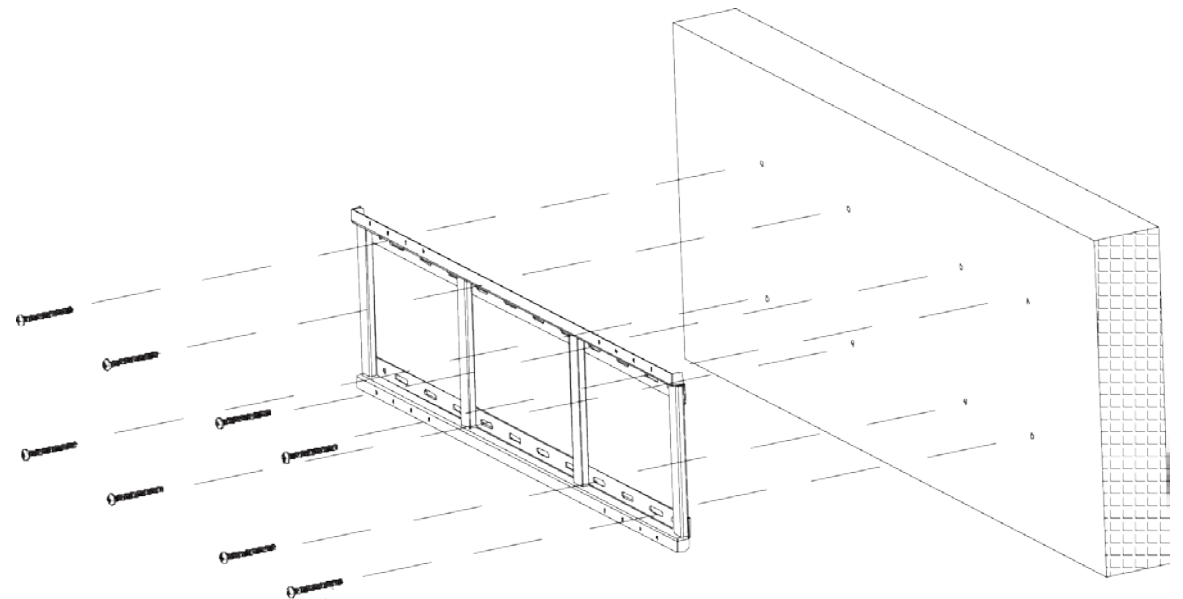

- Step 4 Attach the vertical brackets onto the wall. You can use the holes on the vertical brackets to adjust the height of the whiteboard.
	- For 55/65-inch series, you can use the first to the third hole from up to down, with the maximum adjustment range of 30 mm.
	- For 75/86-inch series, you can use the first to the seventh hole from up to down, with the maximum adjustment range of 90 mm.

Figure 3-7 Attach the vertical brackets (55-inch series) (mm [inch])

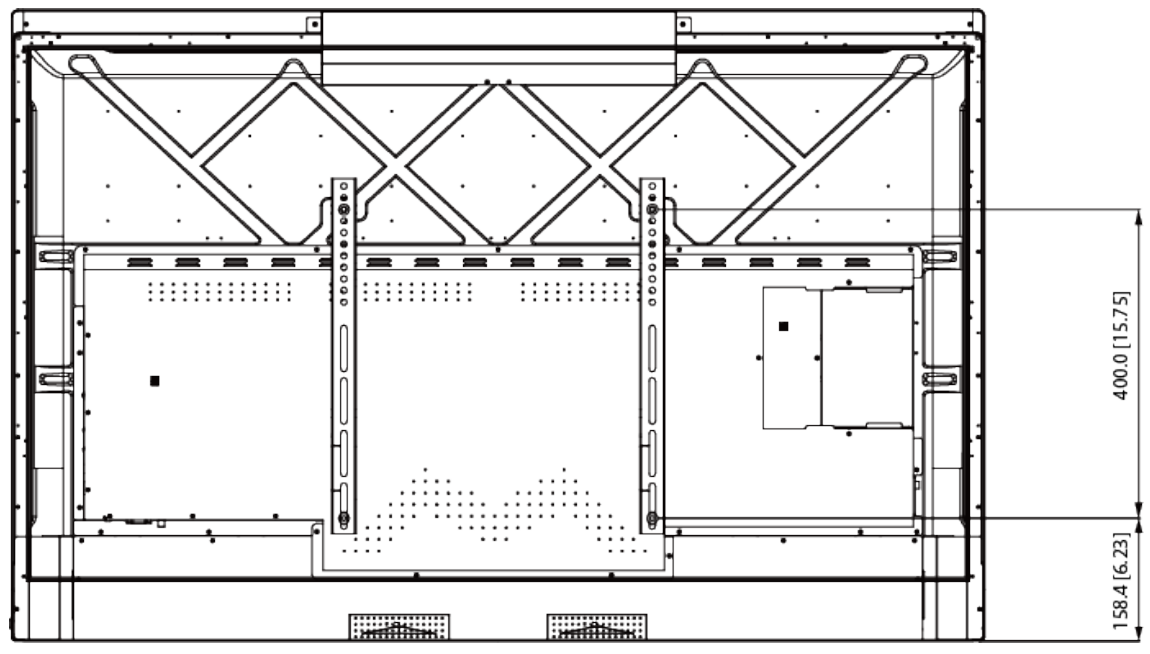

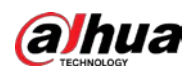

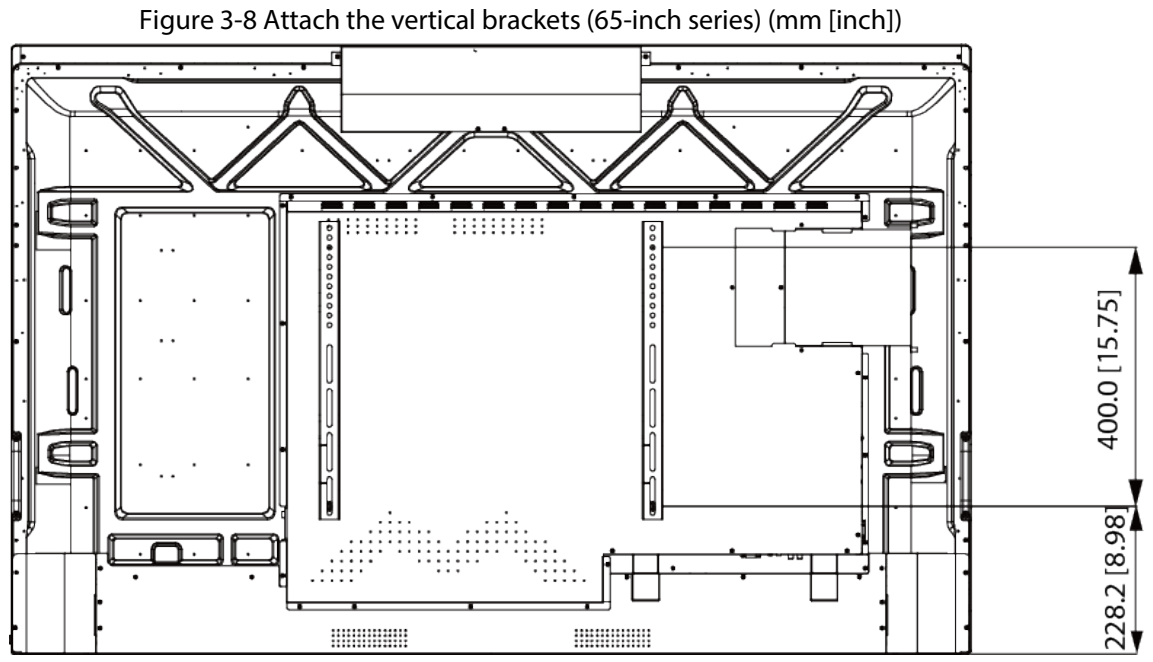

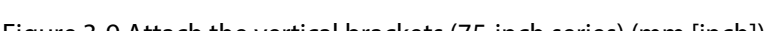

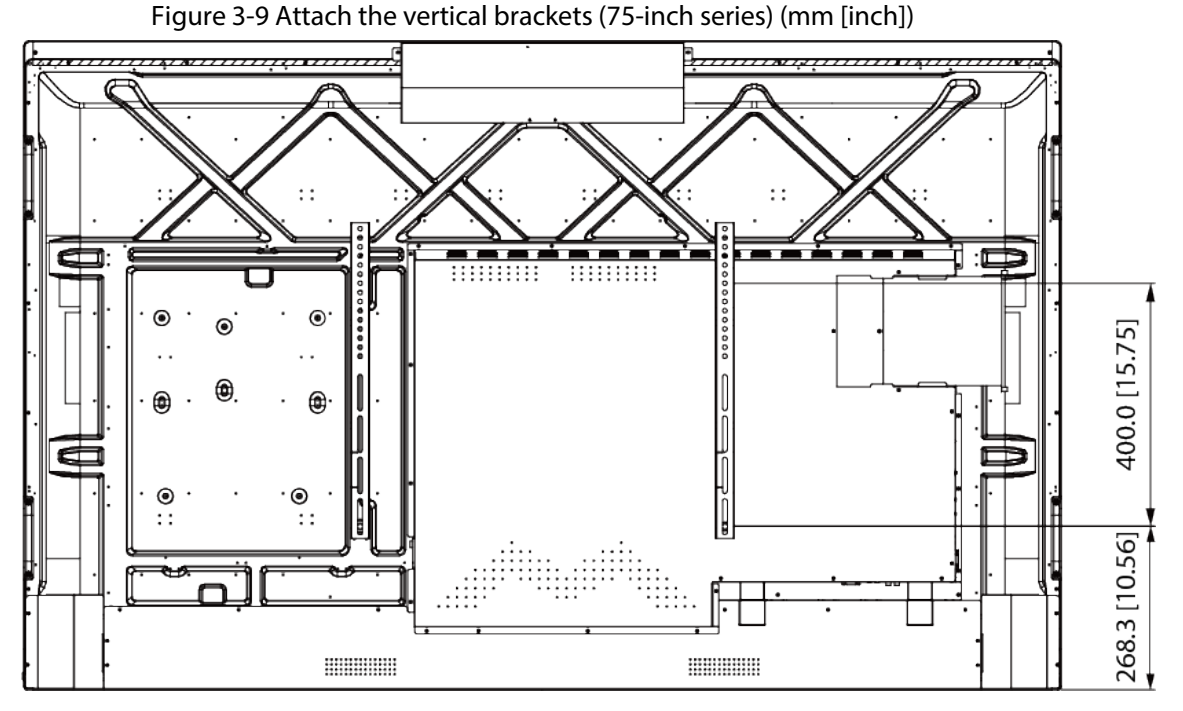

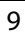

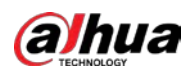

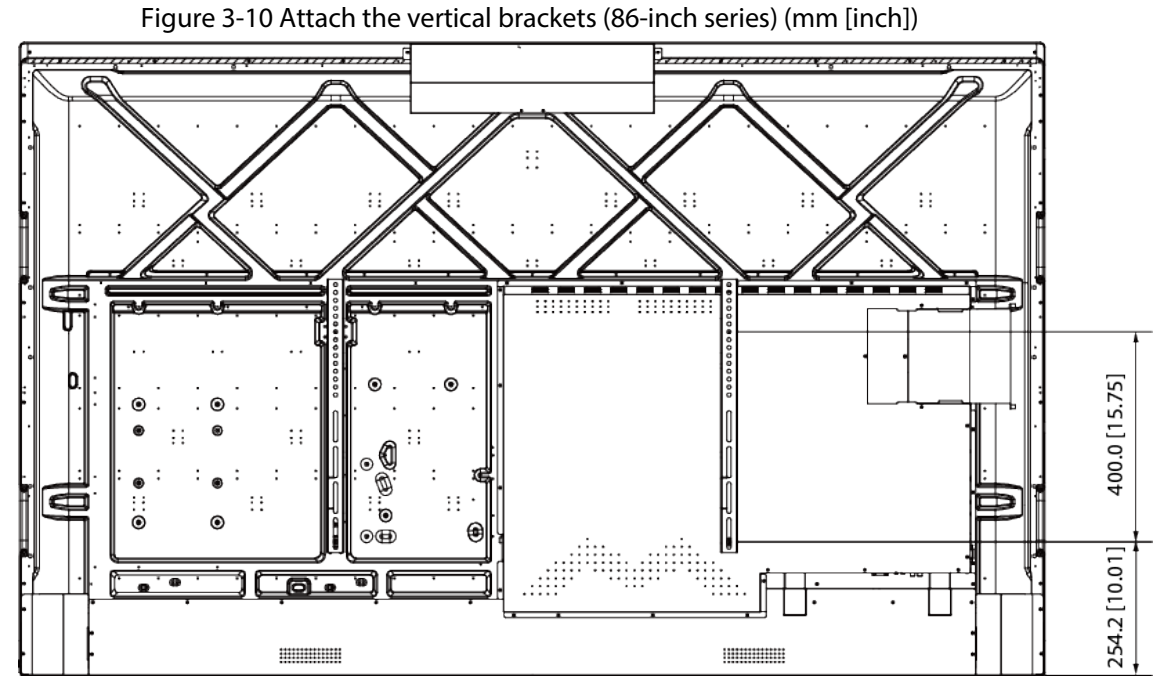

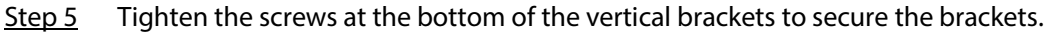

 $\Box$ 

#### Make sure that the appropriate screwdriver is used.

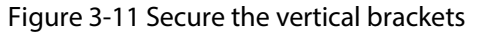

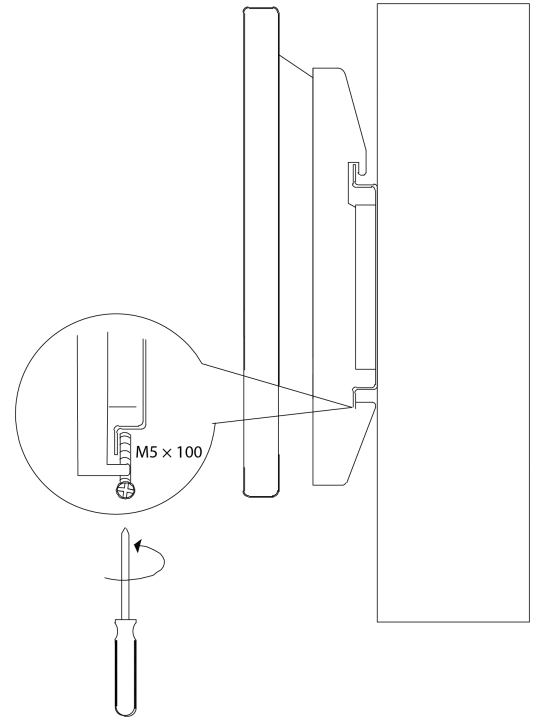

<span id="page-16-0"></span>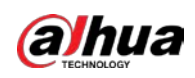

### **4 Appearance**

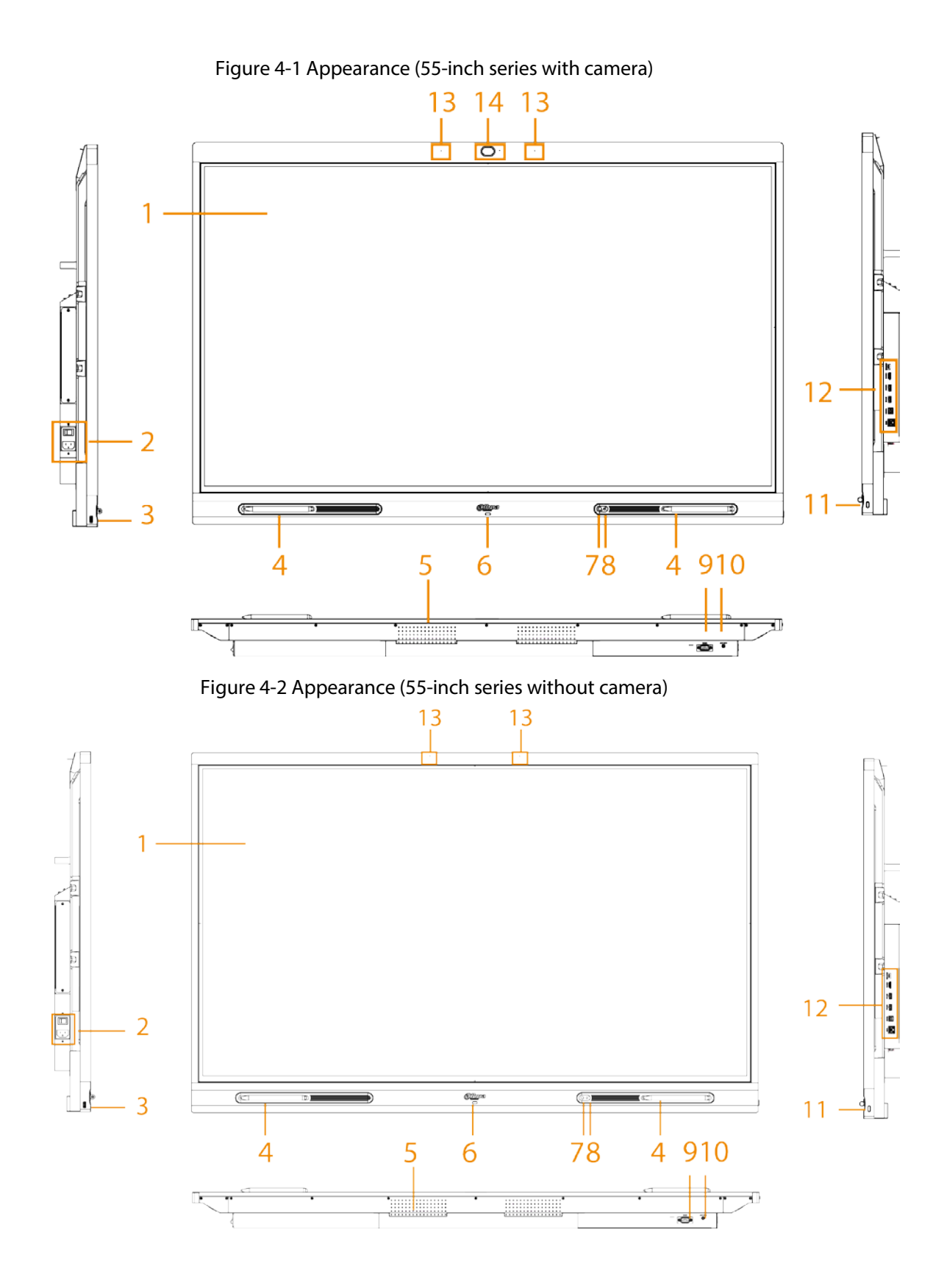

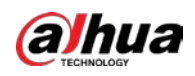

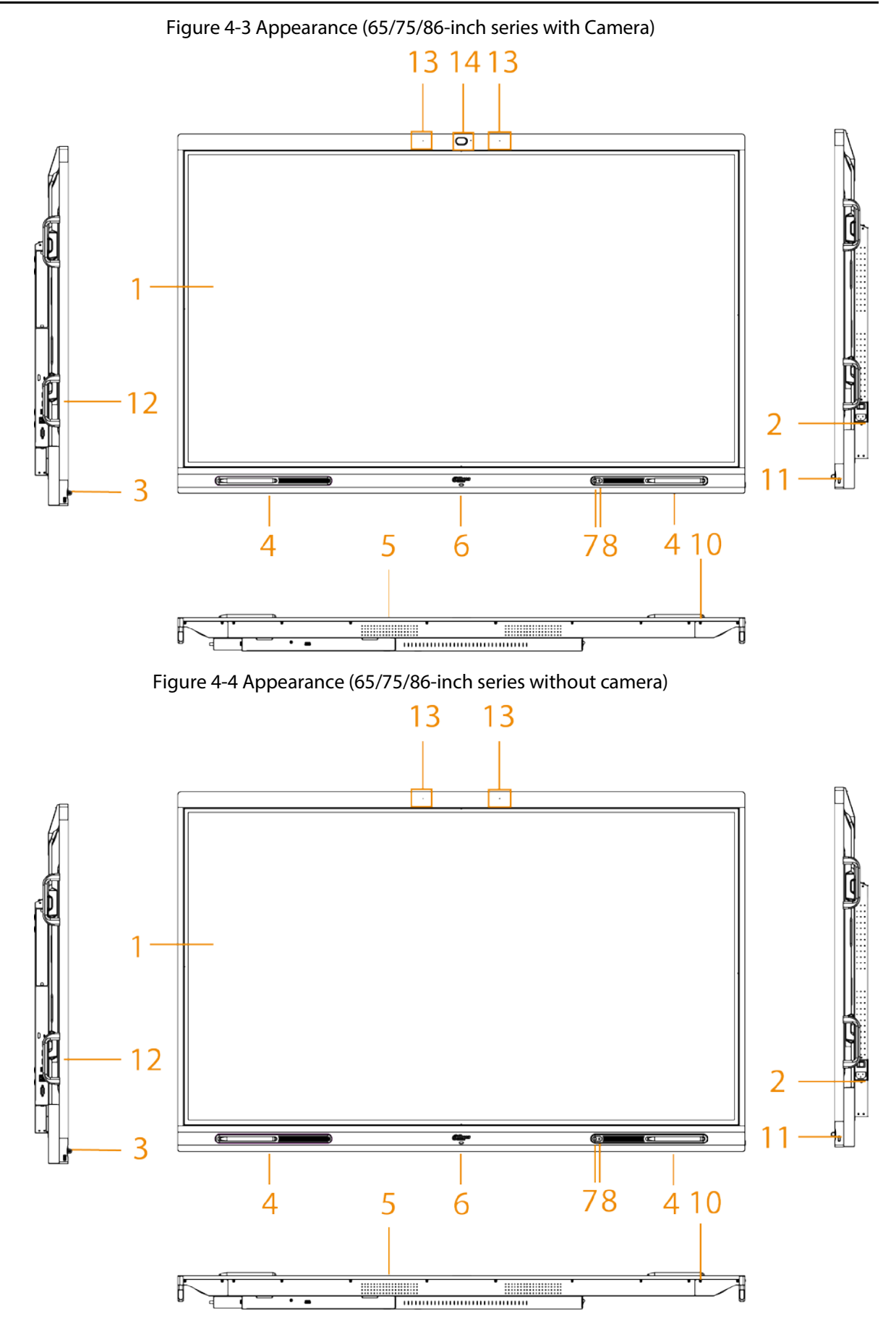

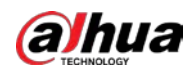

| No. | <b>Description</b>                                                                                                    |
|-----|----------------------------------------------------------------------------------------------------|
| 1   | LCD.                                                                                                    |
| 2   | Power input port. Inputs 100-240 VAC power.<br>$\Box$<br>After connecting to power supply, press the rocker switch to turn on the<br>whiteboard.                                                                                                    |
| 3   | USB 3.0 port.                                                                                                    |
| 4   | Magnetic stylus pen attach area.                                                                                                    |
| 5   | Speaker. Plays multimedia sound.                                                                                                    |
| 6   | Indicator light. The light is red when the whiteboard is on standby and blue when<br>the whiteboard is in normal use.                                                                                                    |
| 7   | Light sensor. The device recognizes the ambient brightness through the light<br>sensor and automatically adjusts the backlight brightness according to the<br>ambient brightness.                                                                     |
| 8   | IR sensor. Receives signals from the remote control.                                                                                                    |
| 9   | RS-232 port. Transmits data between devices. You can connect to central control<br>devices with RS-232 port.                                                                                                    |
| 10  | LINE OUT. An audio output port that connects to the earphone or speaker.                                                                                                    |
| 11  | Power button.<br>Press the button to turn on or turn off the screen.<br>Press and hold the button for 5 seconds to turn on or turn off the whiteboard.<br>When the touch lock is enabled, press the power button 3 times to unlock the<br>touch lock. |
| 12  | Side panel ports. For details, see Table 4-2.                                                                                                    |
| 13  | Microphones. Pick up live audio.                                                                                                    |
| 14  | Built-in HD camera.                                                                                                    |

Table 4-1 Appearance description

Figure 4-5 Ports (55-inch series)

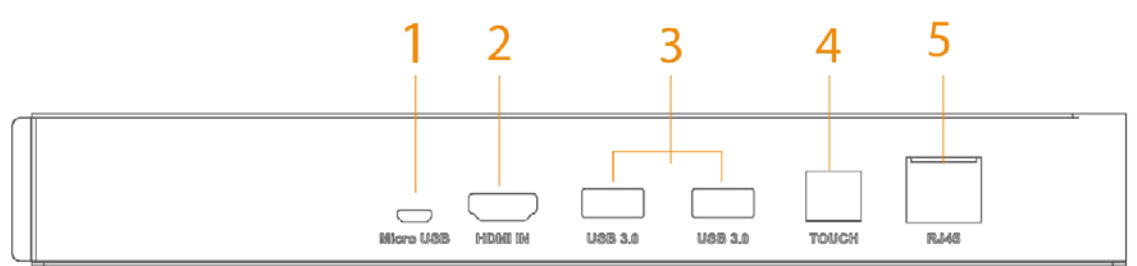

Figure 4-6 Ports (65/75/86-inch series)

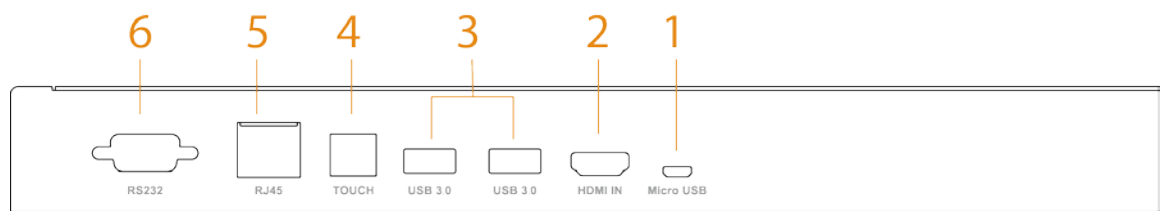

<span id="page-19-0"></span>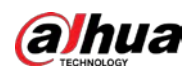

#### Table 4-2 Port description

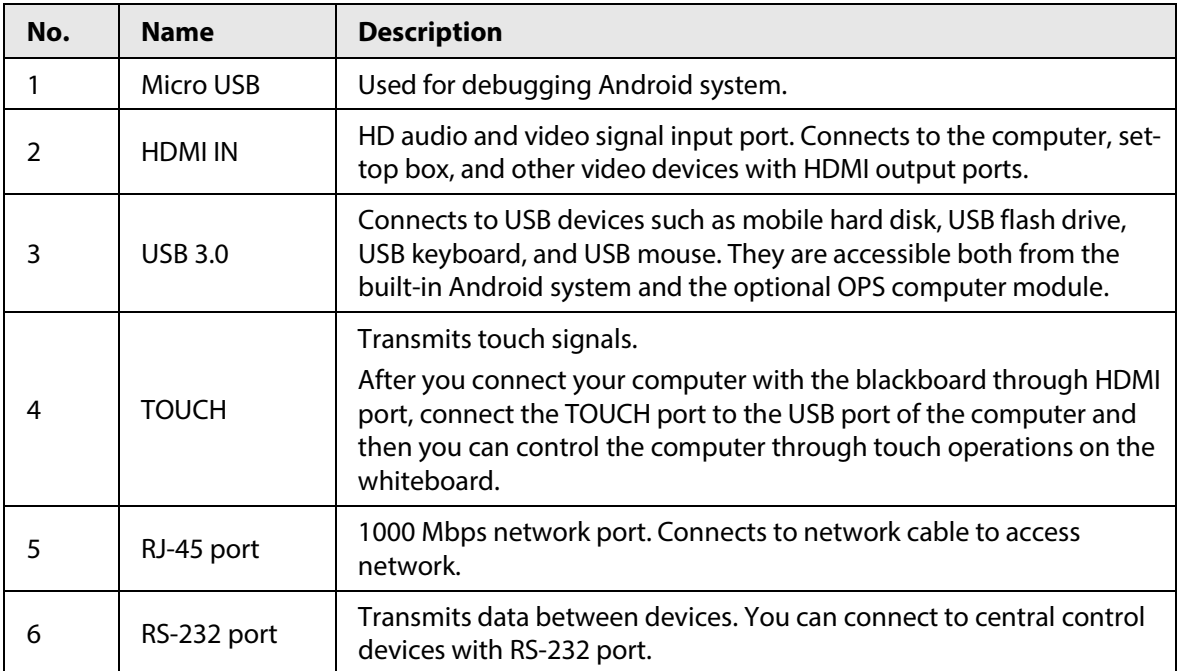

<span id="page-20-0"></span>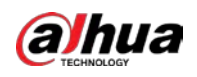

# **Appendix 1 Touch Operation**

You can use the stylus pen or directly use your fingers to operate the device screen.

 $\Box$ 

This section uses operation with stylus pen as an example.

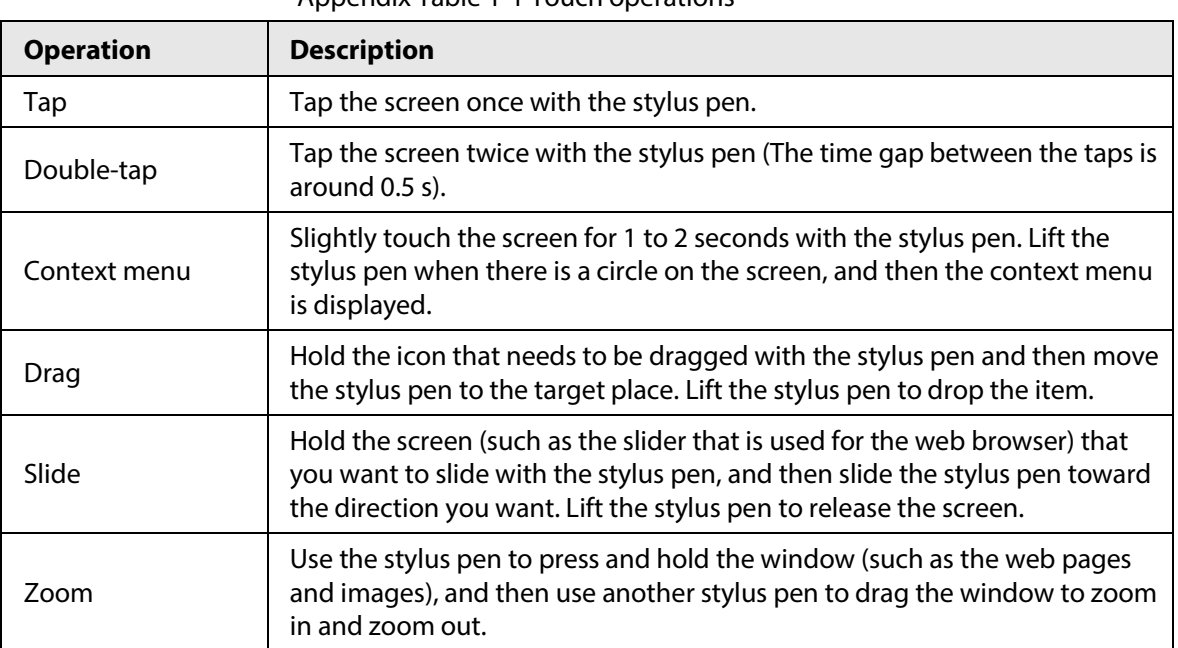

#### Appendix Table 1-1 Touch operations

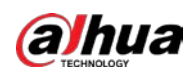

# <span id="page-21-0"></span>**Appendix 2 Cybersecurity Recommendations**

Cybersecurity is more than just a buzzword: it's something that pertains to every device that is connected to the internet. IP video surveillance is not immune to cyber risks, but taking basic steps toward protecting and strengthening networks and networked appliances will make them less susceptible to attacks. Below are some tips and recommendations from Dahua on how to create a more secured security system.

#### **Mandatory actions to be taken for basic device network security:**

#### 1. **Use Strong Passwords**

Please refer to the following suggestions to set passwords:

- The length should not be less than 8 characters.
- Include at least two types of characters; character types include upper and lower case letters, numbers and symbols.
- Do not contain the account name or the account name in reverse order.
- Do not use continuous characters, such as 123, abc, etc.
- Do not use overlapped characters, such as 111, aaa, etc.
- 2. **Update Firmware and Client Software in Time**
	- According to the standard procedure in Tech-industry, we recommend to keep your device (such as NVR, DVR, IP camera, etc.) firmware up-to-date to ensure the system is equipped with the latest security patches and fixes. When the device is connected to the public network, it is recommended to enable the "auto-check for updates" function to obtain timely information of firmware updates released by the manufacturer.
	- We suggest that you download and use the latest version of client software.

#### **"Nice to have" recommendations to improve your device network security:**

#### 1. **Physical Protection**

We suggest that you perform physical protection to device, especially storage devices. For example, place the device in a special computer room and cabinet, and implement well-done access control permission and key management to prevent unauthorized personnel from carrying out physical contacts such as damaging hardware, unauthorized connection of removable device (such as USB flash disk, serial port), etc.

#### 2. **Change Passwords Regularly**

We suggest that you change passwords regularly to reduce the risk of being guessed or cracked.

#### 3. **Set and Update Passwords Reset Information Timely**

The device supports password reset function. Please set up related information for password reset in time, including the end user's mailbox and password protection questions. If the information changes, please modify it in time. When setting password protection questions, it is suggested not to use those that can be easily guessed.

#### 4. **Enable Account Lock**

The account lock feature is enabled by default, and we recommend you to keep it on to guarantee the account security. If an attacker attempts to log in with the wrong password several times, the corresponding account and the source IP address will be locked.

#### 5. **Change Default HTTP and Other Service Ports**

We suggest you to change default HTTP and other service ports into any set of numbers between

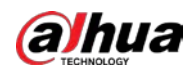

1024–65535, reducing the risk of outsiders being able to guess which ports you are using.

#### 6. **Enable HTTPS**

We suggest you to enable HTTPS, so that you visit Web service through a secure communication channel.

#### 7. **MAC Address Binding**

We recommend you to bind the IP and MAC address of the gateway to the device, thus reducing the risk of ARP spoofing.

#### 8. **Assign Accounts and Privileges Reasonably**

According to business and management requirements, reasonably add users and assign a minimum set of permissions to them.

#### 9. **Disable Unnecessary Services and Choose Secure Modes**

If not needed, it is recommended to turn off some services such as SNMP, SMTP, UPnP, etc., to reduce risks.

If necessary, it is highly recommended that you use safe modes, including but not limited to the following services:

- SNMP: Choose SNMP v3, and set up strong encryption passwords and authentication passwords.
- SMTP: Choose TLS to access mailbox server.
- FTP: Choose SFTP, and set up strong passwords.
- AP hotspot: Choose WPA2-PSK encryption mode, and set up strong passwords.

#### 10. **Audio and Video Encrypted Transmission**

If your audio and video data contents are very important or sensitive, we recommend that you use encrypted transmission function, to reduce the risk of audio and video data being stolen during transmission.

Reminder: encrypted transmission will cause some loss in transmission efficiency.

#### 11. **Secure Auditing**

- Check online users: we suggest that you check online users regularly to see if the device is logged in without authorization.
- Check device log: By viewing the logs, you can know the IP addresses that were used to log in to your devices and their key operations.

#### 12. **Network Log**

Due to the limited storage capacity of the device, the stored log is limited. If you need to save the log for a long time, it is recommended that you enable the network log function to ensure that the critical logs are synchronized to the network log server for tracing.

#### 13. **Construct a Safe Network Environment**

In order to better ensure the safety of device and reduce potential cyber risks, we recommend:

- Disable the port mapping function of the router to avoid direct access to the intranet devices from external network.
- The network should be partitioned and isolated according to the actual network needs. If there are no communication requirements between two sub networks, it is suggested to use VLAN, network GAP and other technologies to partition the network, so as to achieve the network isolation effect.
- Establish the 802.1x access authentication system to reduce the risk of unauthorized access to private networks.
- Enable IP/MAC address filtering function to limit the range of hosts allowed to access the

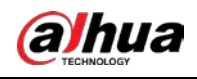

device.

### More information

Please visit Dahua official website security emergency response center for security announcements and the latest security recommendations.

### ENABLING A SAFER SOCIETY AND SMARTER LIVING